## **ООО «ЭНЕРГОСОЛАР»**

# **Программное обеспечение «СБ ЭНЕРГОСОЛАР»**

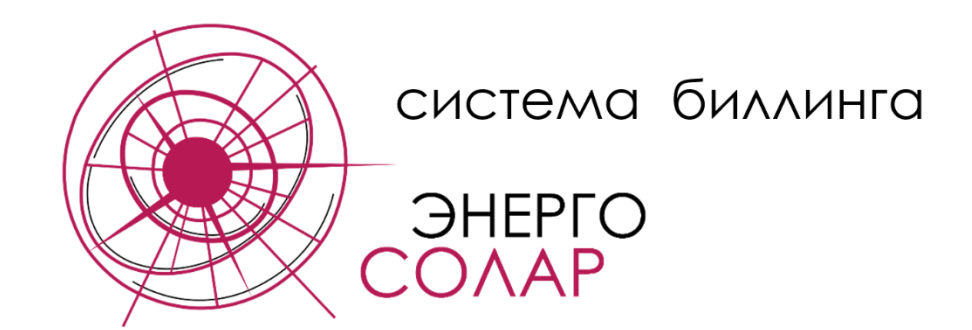

**Руководство по установке программы и ее компонентов**

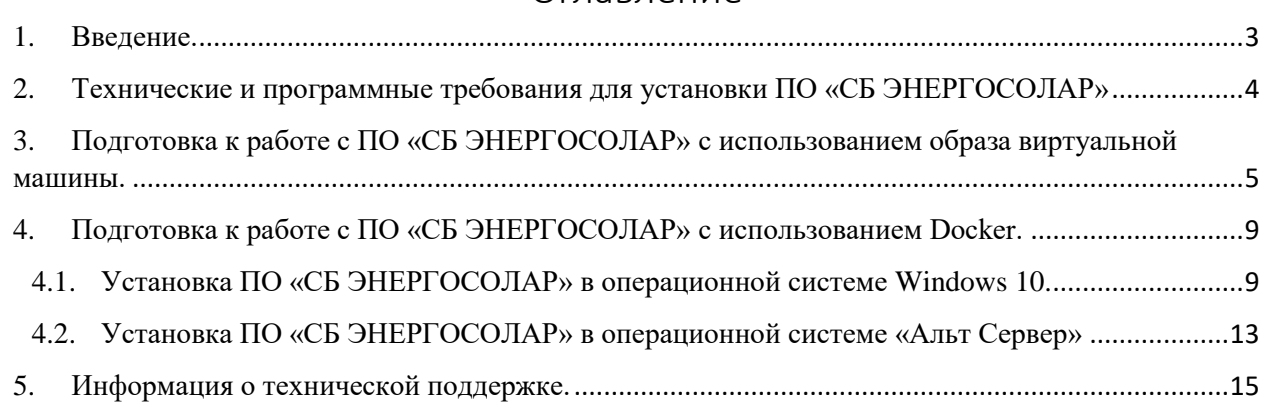

## Оглавление

#### 1. Введение.

<span id="page-2-0"></span>В данном Руководстве содержится базовая информация, необходимая для первичного запуска программного обеспечения (ПО) «СБ ЭНЕРГОСОЛАР». Описание работы с установленной и настроенной программой содержится в Руководстве по использованию ПО «СБ ЭНЕРГОСОЛАР».

Установка и настройка ПО «СБ ЭНЕРГОСОЛАР» может быть произведена пользователем самостоятельно, на основании данного Руководства. От пользователя требуется умение устанавливать программное обеспечение, умение работать с операционной системой на базе Linux, системами виртуализации, а также пользоваться инструментами командной строки.

Весь процесс установки и настройки ПО «СБ ЭНЕРГОСОЛАР» может быть осуществлён специалистами ООО «Энергосолар» (см. раздел 4 Информация о тех. поддержке). Актуальная информация для связи со службой технической поддержки представлена на сайте компании <https://energosolar.pro/> в разделе «Техническая поддержка».

## <span id="page-3-0"></span>2. Технические и программные требования для установки ПО «СБ ЭНЕРГОСОЛАР»

Сервер или персональный компьютер (ПК), на котором будет установлено программное обеспечение, должны соответствовать следующим требованиям:

- Процессор семейства Intel Core i3, i5, i7, Intel Xeon;
- Частота процессора: не ниже 1 ГГц на ядро;
- Оперативная память: не менее 8 Гб (оптимальное количество памяти зависит от объема загружаемых данных и применяемой операционной системы);
- Жесткий диск: не менее 50 Гб;
- Сетевой адаптер: не менее 100 Мбит/cек;
- Операционная система: на базе Linux (Debian, ASTRA LINUX, Альт Сервер, РЕД ОС и т.п.), Windows 10;
- Для работы с ПО через веб-интерфейс необходим современный веб-браузер (Яндекс Браузер, Google Chrome, Firefox Browser).

Программное обеспечение должно иметь доступ к внешним веб-сайтам для скачивания обновляемых данных.

Экземпляр программного обеспечения «СБ ЭНЕРГОСОЛАР» может поставляется в виде Docker файлов или образа диска настроенной виртуальной машины для запуска виртуального сервера. В данном случае требуется установленный гипервизор (VMware Workstation, QEMU, VirtualBox).

Для установки программного обеспечения на физический сервер требуется опытный пользователь с достаточным уровнем квалификации. Если такая необходимость имеется, то рекомендуется связаться с отделом технической поддержки (см. раздел 4) для получения консультации и помощи в установке и настройке необходимого программного окружения.

Весь процесс установки и настройки программного обеспечения «СБ ЭНЕРГОСОЛАР» на удаленном физическом сервере может быть выполнен специалистом технической поддержки ООО «ЭНЕРГОСОЛАР»

## <span id="page-4-0"></span>3. Подготовка к работе с ПО «СБ ЭНЕРГОСОЛАР» с использованием образа виртуальной машины.

Для начала работы с программным обеспечением «СБ ЭНЕРГОСОЛАР» необходимо произвести импортирование виртуального носителя в гипервизор, а также настроить основные параметры виртуальной машины.

Установка и настройка инструментов для управления виртуализацией выполняется в соответствии с рекомендациями для используемой операционной системы, к примеру: Astra Linux - <https://wiki.astralinux.ru/pages/viewpage.action?pageId=3277425> ALT Linux - [https://www.altlinux.org/Libvirt\\_\(Qemu%2BKVM%2BVirt-manager\)](https://www.altlinux.org/Libvirt_(Qemu%2BKVM%2BVirt-manager)) Red OS - <https://redos.red-soft.ru/base/arm/os-virtual/qemu-kvm/>

Далее будет описан процесс запуска программного обеспечения на виртуальной машине в гипервизоре KVM с использованием графической консоли для управления виртуальными машинами (virt-manager).

Для создания виртуальной машины и импорта диска с предустановленной операционной системой и настроенным ПО необходимо выполнить следующие шаги: - Запустить менеджер виртуальных машин (virt-manager)

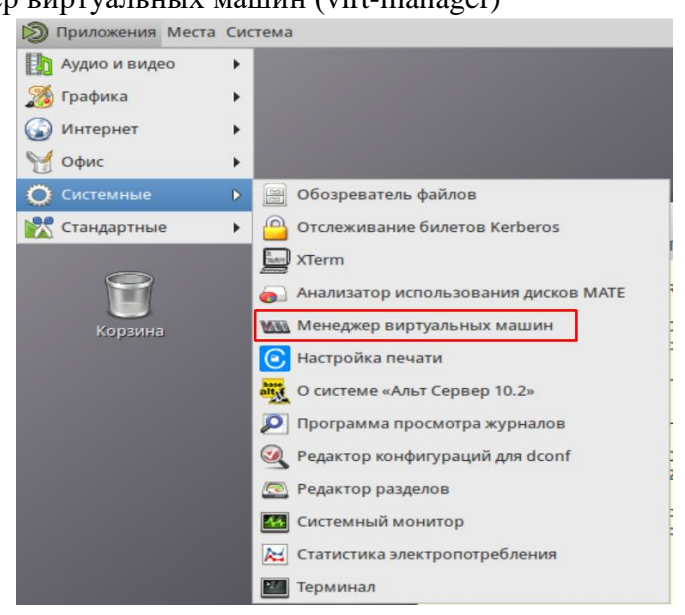

- Нажать «Создать», чтобы открыть мастер

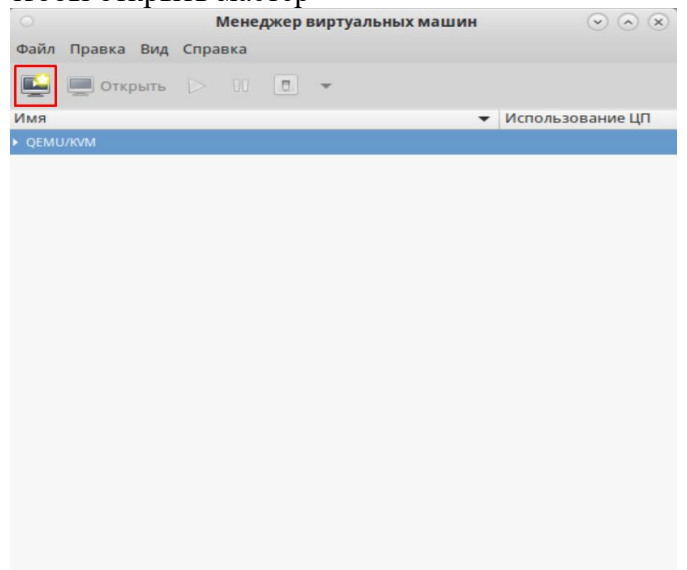

- Выбрать метод установки операционной системы «Импорт образа диска»

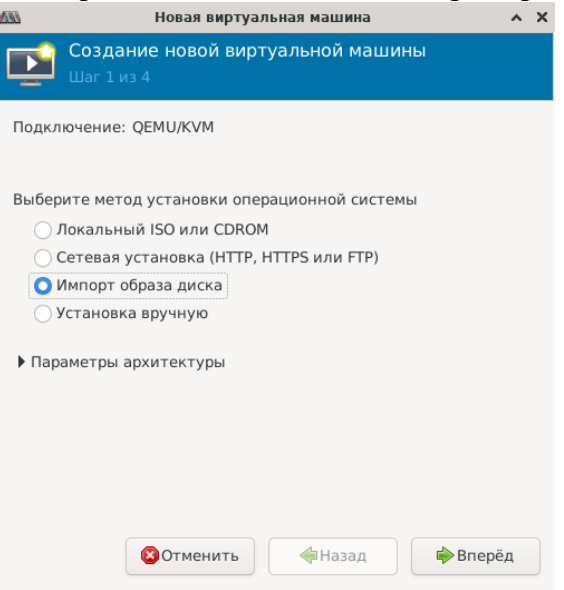

- В следующем окне указать путь к образу диска с программным обеспечением и выбрать операционную систему для установки «Debian 11»

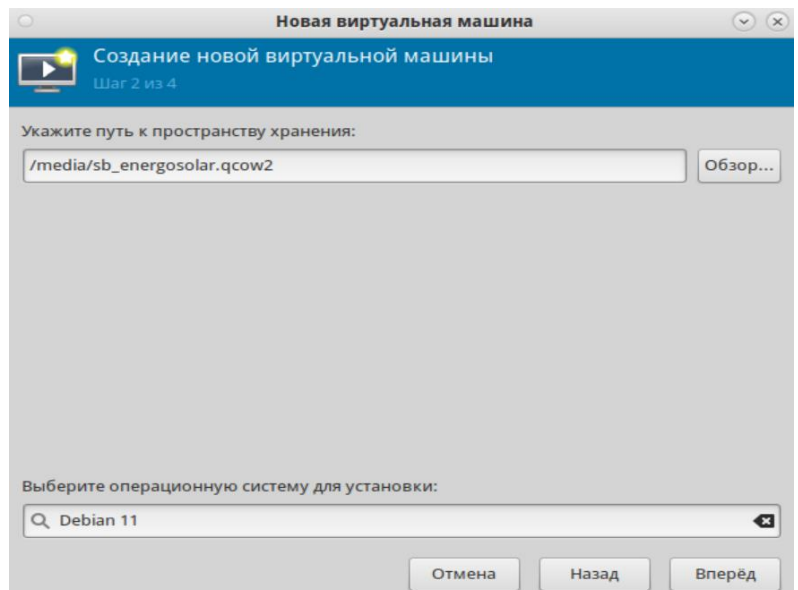

- На следующем шаге настройки указать объем выделяемой оперативной памяти, не менее 4Гб (оптимальный объем оперативной памяти 8Гб) и количество процессоров (1 и более в зависимости от объёмов требуемых вычислений).

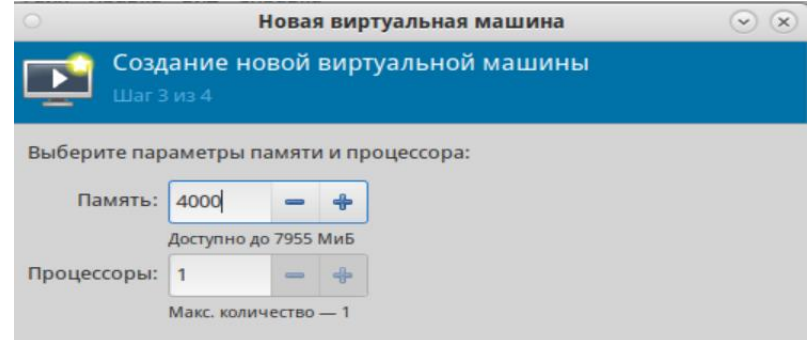

- На последнем шаге настройки виртуальной машины указать наименование виртуальной машины и установить параметры сети (при необходимости). При установке флага «Проверить конфигурацию перед установкой» откроется окно конфигурации созданной виртуальной машины, в котором можно проверить все настройки и при необходимости их изменить до запуска установки виртуальной машины.

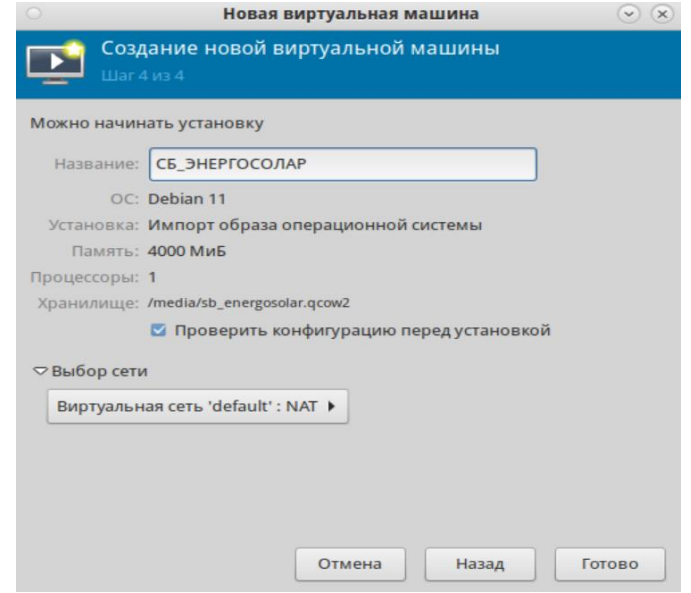

- Выполнить установку виртуальной машины нажатием на «Начать установку»

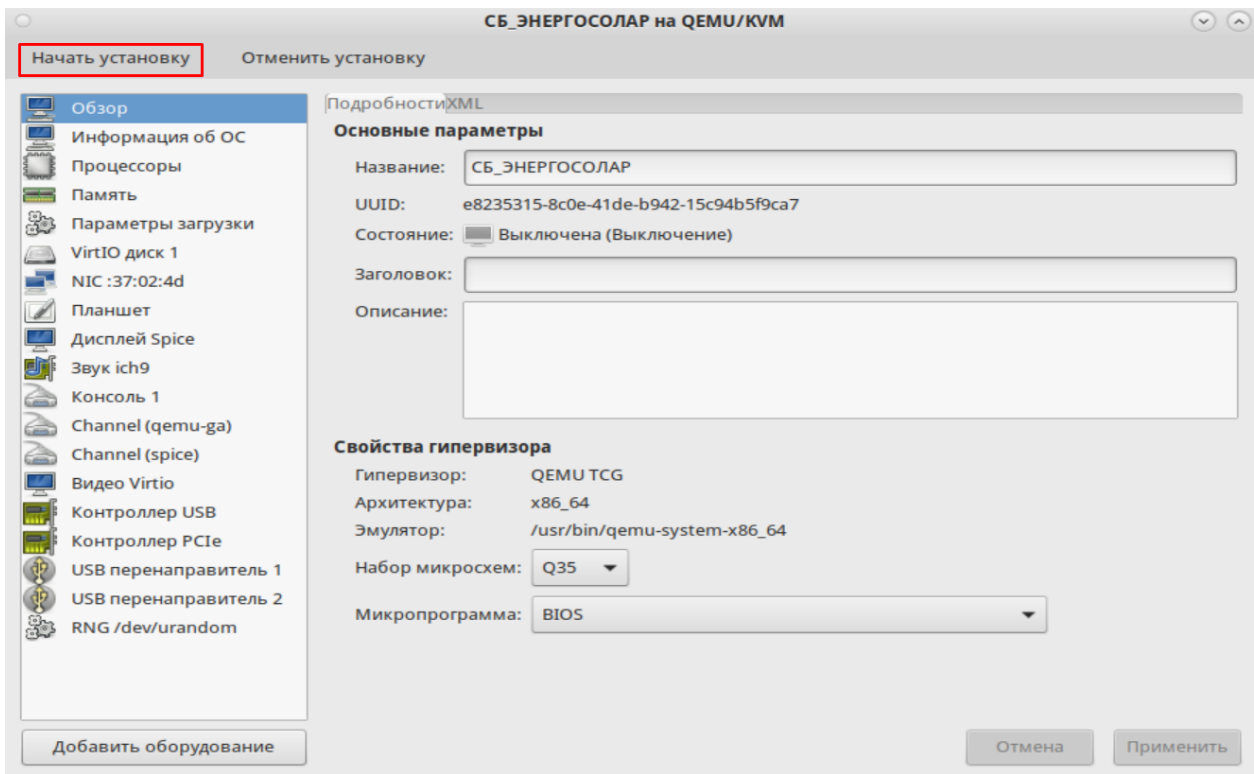

После установки новой виртуальной машины будет произведен ее запуск и выведено окно терминала.

По умолчанию в виртуальной машине установлено автоматическое получение ip адреса при наличии DHCP в сети. Полученный адрес можно просмотреть в свойствах сетевой карты виртуальной машины или после авторизации в терминале, используя команду **ip a.**

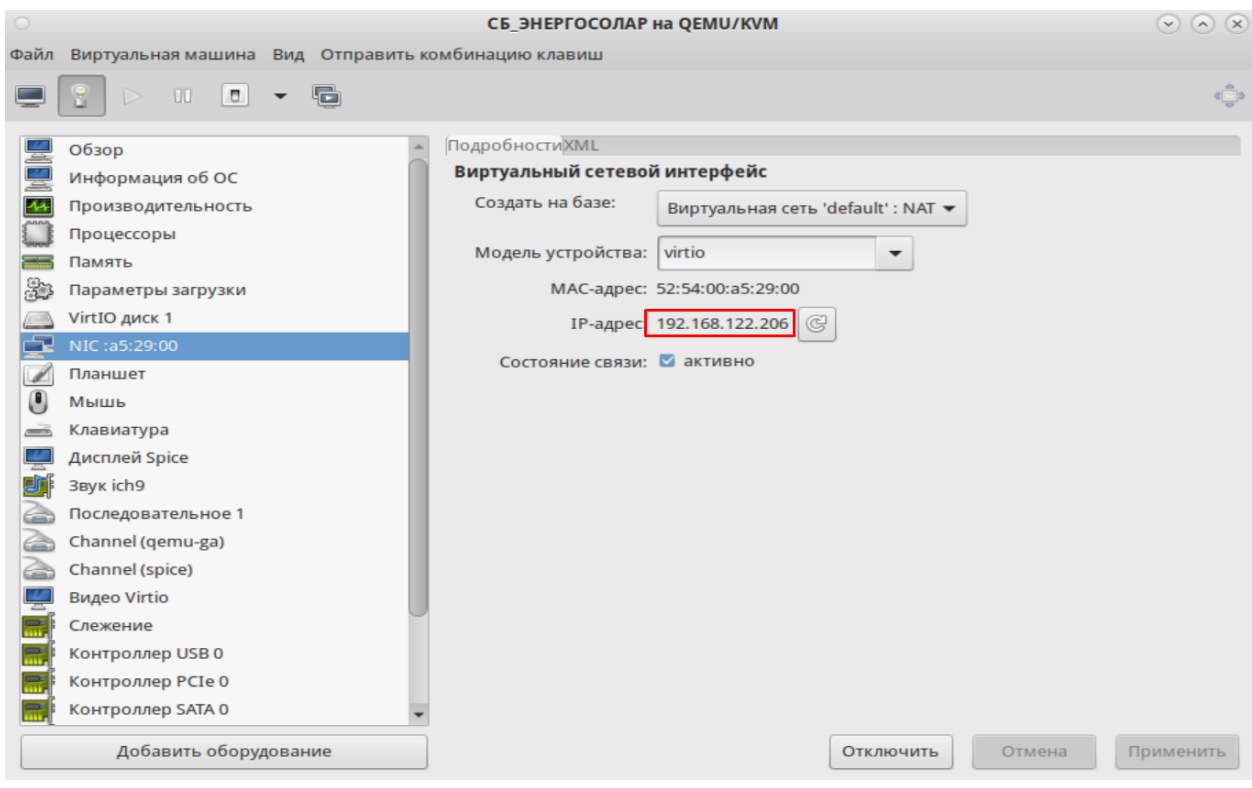

Для доступа к веб-сайту программного обеспечения необходимо в браузере ввести полученный ip адрес (в примере 192.168.122.206) и перейти на веб-сайт. В результате в веббраузере будет доступно окно авторизации программного обеспечения.

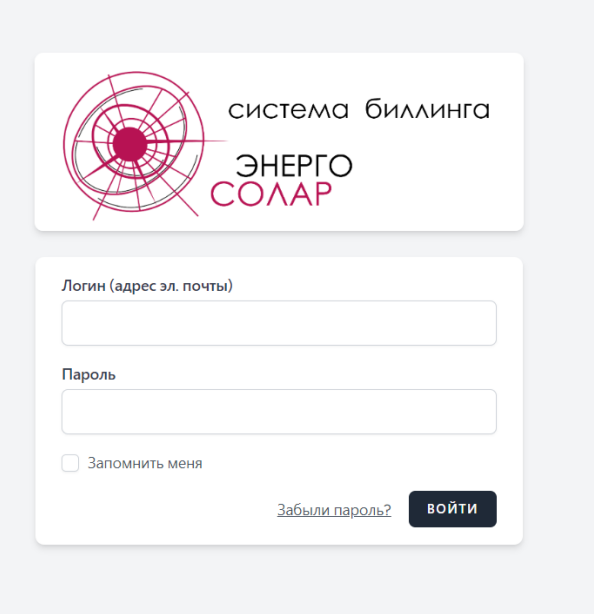

Работа с веб-интерфейсом программы, а также возможные ошибки и способы их устранения изложены в Руководстве по пользованию программой «СБ ЭНЕРГОСОЛАР».

- <span id="page-8-1"></span><span id="page-8-0"></span>4. Подготовка к работе с ПО «СБ ЭНЕРГОСОЛАР» с использованием Docker.
	- 4.1. Установка ПО «СБ ЭНЕРГОСОЛАР» в операционной системе Windows 10. Для установки программного обеспечения в операционной системе Windows 10 необходимо установить (проверить установку) или включить поддержку Windows Subsystem for Linux (WSL) 2. Все команды выполняются с использованием командной строки (PowerShell) запущенной от имени администратора. Для проверки версии WSL можно использовать команду: **wsl -l -v**

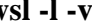

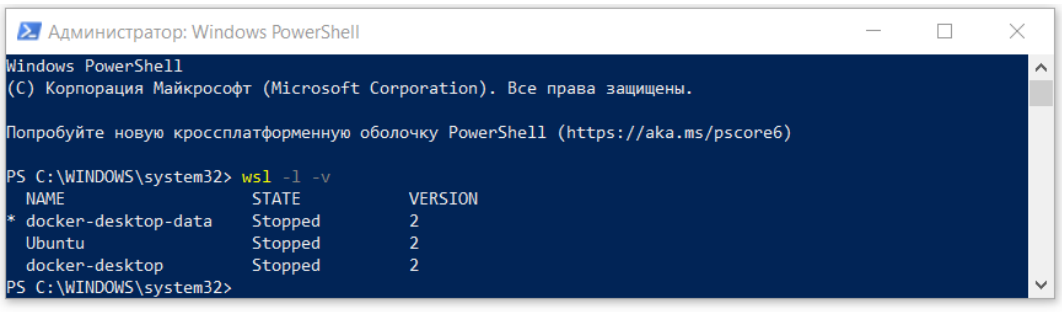

Следующим шагом необходимо установить дистрибутив linux, список готовых к установки операционных систем можно просмотреть командой: **wsl.exe --list --online**

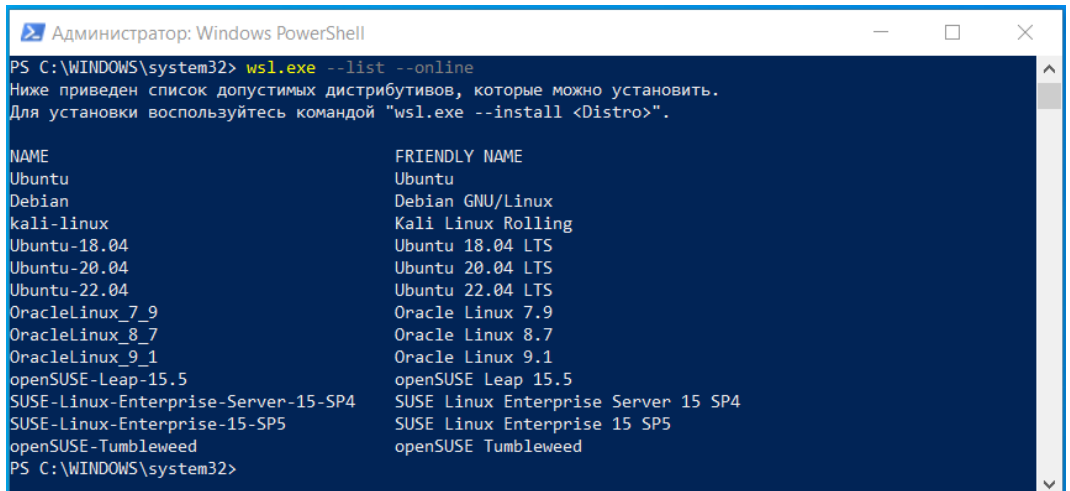

В примере используется операционная система Ubuntu. Для установки необходимо выполнить команду:

#### **wsl.exe --install Ubutu**

Во время установки необходимо задать имя пользователя и пароль. После успешной установки в терминале будет терминал операционной системы, и в проводнике Windows появиться каталог с наименованием.

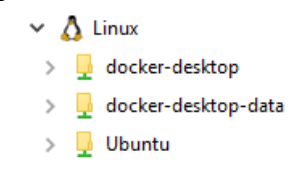

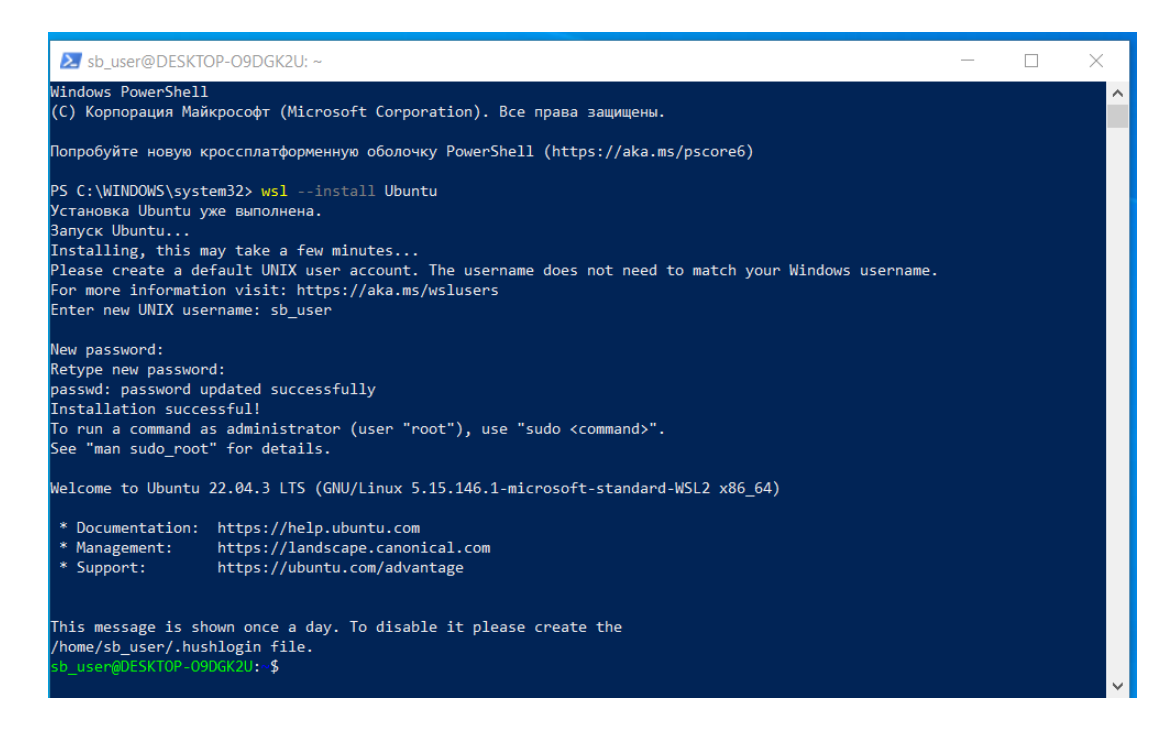

После установки желательно перезапустить терминал (PowerShell).

Далее необходимо выполнить установку и настройку Docker, файл можно скачать на официальном сайте по следующей ссылке: <https://www.docker.com/products/docker-desktop/>

После успешной установки необходимо включить (проверить включенное состояние) использование подсистемы WSL2, а также выбрать установленный дистрибутивов, в которые необходимо включить интеграцию Docker, перейдя к следующим пунктам:

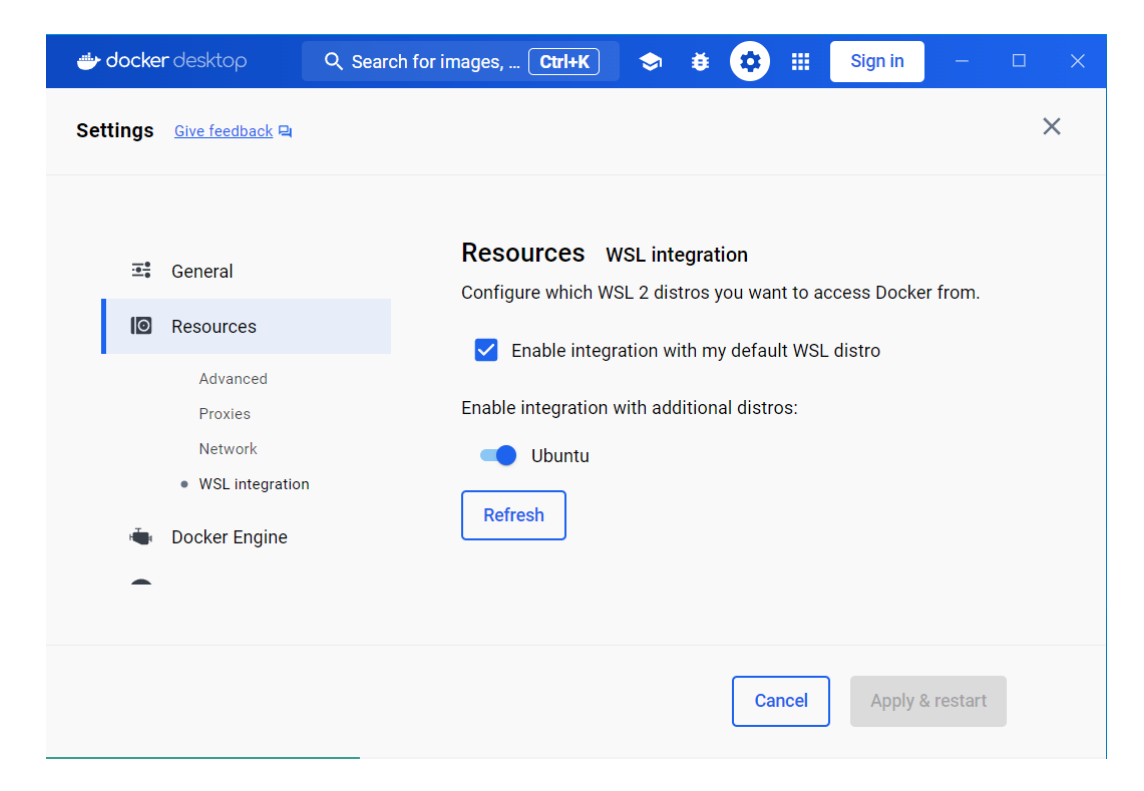

#### **Settings> Resources>WSL Integration.**

Следующим шагом необходимо распаковать полученный экземпляр ПО «ЭНЕРГОСОЛАР» в папку установленной ОС, например, в домашний каталог.

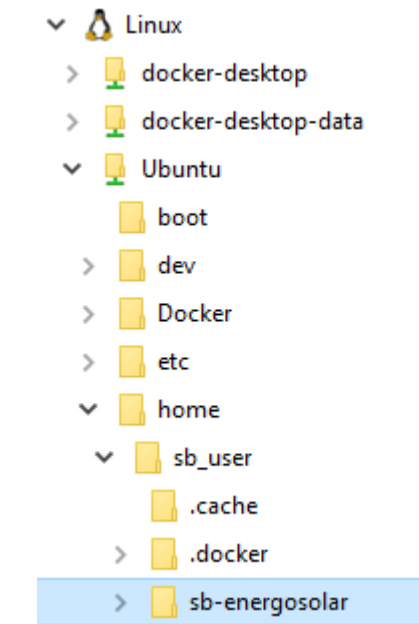

Дальнейшие команды необходимо выполнять в запущенной от администратора командной строке (PowerShell) войдя в терминал операционной системы (в примере Ubuntu):

- перейти в папку где расположено программное обеспечение, в примере «cd /home/sb\_user/»

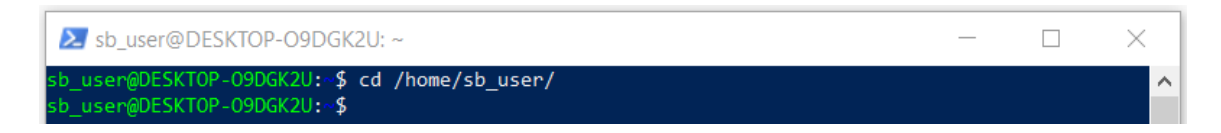

#### - выполнить команду «chmod 777 -R sb-energosolar»

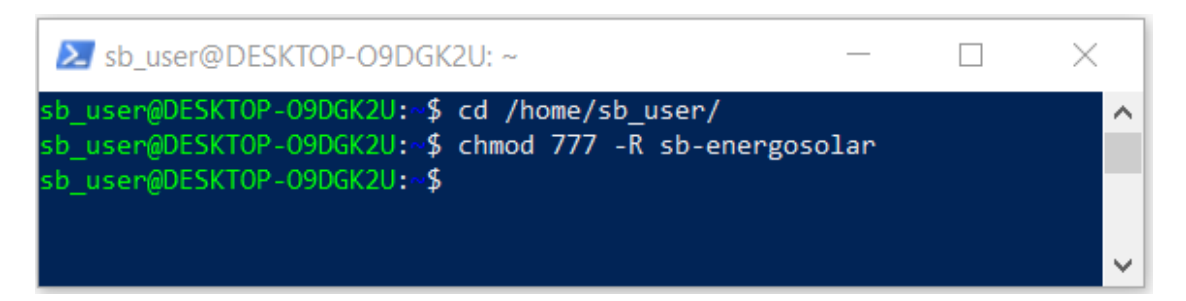

- перейти в папку программного обеспечения

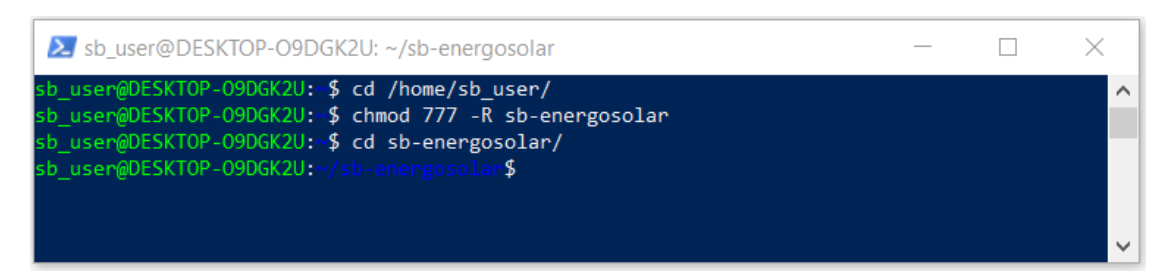

-выполнить поочередно следующие команды:

1. **sudo chown -R www-data:www-data storage**

#### 2. **docker-compose up -d**

3. для загрузки тестового набора данных, выполнить команду, если не требуется, то пропустить.

**docker exec -i sb\_db pg\_restore -U auth\_admin -v -d auth < ./\_docker/db.dump**

- 4. **docker exec -it sb\_app bash**
- 5. **npm install**
- 6. **composer install**
- 7. **php artisan storage:link**
- 8. **npm run build**
- 9. **exit**

Во время выполнения команд будет производиться скачивание и установка необходимых компонентов программного обеспечения.

Для доступа к веб-сайту программного обеспечения необходимо в браузере ввести ip адрес<http://127.0.0.1/> и перейти на веб-сайт. В веб-браузере будет доступно окно авторизации программного обеспечения.

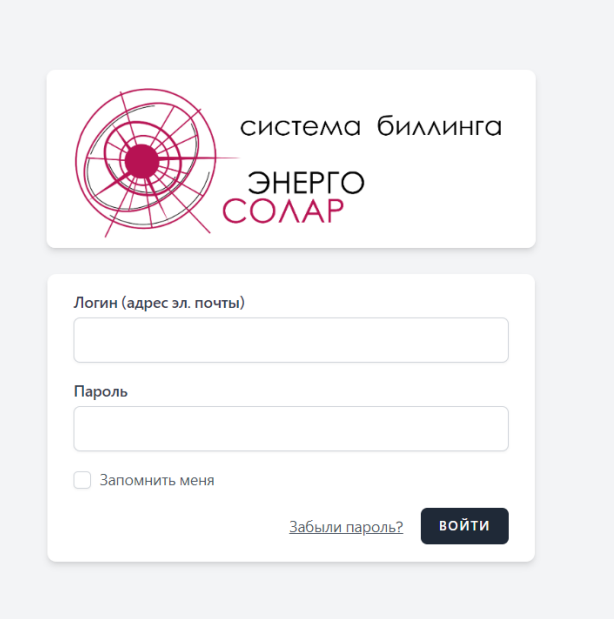

Остановка и запуск программного обеспечения выполняется в программе Doker.

Работа с веб-интерфейсом программы, а также возможные ошибки и способы их устранения изложены в Руководстве по пользованию программой «СБ ЭНЕРГОСОЛАР».

## <span id="page-12-0"></span>4.2. Установка ПО «СБ ЭНЕРГОСОЛАР» в операционной системе «Альт Сервер»

Для установки программного обеспечения в операционной системе «Альт Сервер» необходимо установить Docker согласно инструкции, представленной на сайте

<https://www.altlinux.org/Docker> или<https://docs.docker.com/engine/install/> Для установки выполнить от root:

#### **apt-get install docker-engine**

#### **apt-get install docker-compose**

Проверить установленную версию Docker. Для этого выполните команду: **docker -v**

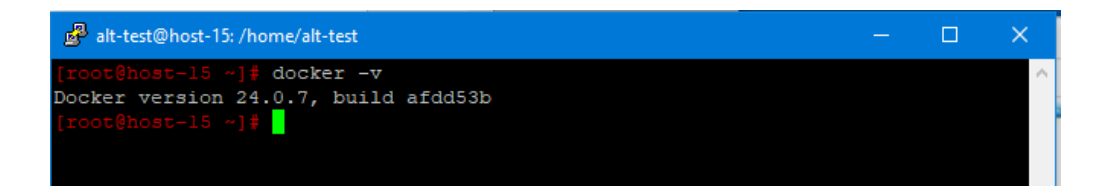

Добавить пользователя в группу doker:

#### **sudo usermod ИМЯ\_ПОЛЬЗОВАТЕЛЯ -aG docker**

После выполнения данной команды пользователю необходимо выйти и снова войти в систему. Если не установлен sudo, то необходимо выполнить его установку **apt-get install sudo.**

В случае возникновения ошибки отсутствия пользователя в файле sudoers, необходимо открыть файл **nano /etc/sudoers** и раскомментировать строчку WHEEL\_USERS ALL=(ALL) ALL, удалив символ #, и сохранить файл.

Проверьте, что сервис запустился:

#### **systemctl status docker**

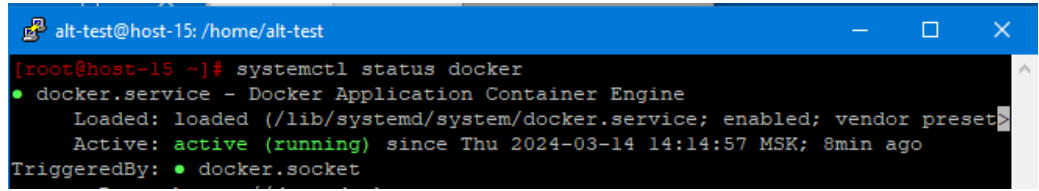

Включите сервис вручную, если он не запустился автоматически. Для этого выдайте разрешение на автоматический запуск docker вместе с системой, последовательно выполнив команды:

#### **systemctl enable --now docker**

#### **sudo systemctl start docker**

Желательно произвести перезагрузку операционной системы после установки программ.

Следующим шагом необходимо распаковать полученный экземпляр ПО «ЭНЕРГОСОЛАР» в папку на сервере.

Выполнить последовательно от имени пользователя, добавленного в группу docker (но не root!) следующие действия:

1. Перейти в папку где расположено программное обеспечение;

2. Выполнить команду: **chmod 777 -R sb-energosolar**

3. Перейти в папку программного обеспечения: **cd sb-energosolar**

4. Если порт 80 сервер занят другим приложением (для проверки в браузере введите адрес сервера на котором устанавливается ПО или<http://127.0.0.1/> если производится проверка на самом сервере), то необходимо изменить номер порта

программного обеспечения, для этого открыть файл в корне проекта:

#### **nano docker-compose.yml**

и в 10-ой строке изменить на необходимый порт, например, на 8000 - «8000:80». После чего сохранить файл.

5. Выполнить команду **docker-compose up -d**

6. для загрузки тестового набора данных, выполнить команду, если не требуется, то пропустить.

#### **docker exec -i sb\_db pg\_restore -U auth\_admin -v -d auth < ./\_docker/db.dump**

7. Выполнить команду **docker exec -it sb\_app bash**

7. Выполнить команду **npm install**

8. Выполнить команду **composer install**

9. Выполнить команду **php artisan storage:link**

10. Выполнить команду **npm run build**

11. Выполнить команду **exit**

Для доступа к веб-сайту программного обеспечения необходимо в браузере ввести ip адрес сервера (или локально<http://127.0.0.1/> ) и номер порта (если не 80), перейти на веб-сайт. В веб-браузере будет доступно окно авторизации программного обеспечения.

Для остановки используйте команду из корня проекта:

#### **docker-compose down**

Для повторного запуска используйте команду в консоли из корня проекта:

#### **docker-compose up -d**

Работа с веб-интерфейсом программы, а также возможные ошибки и способы их устранения изложены в Руководстве по пользованию программой «СБ ЭНЕРГОСОЛАР».

## 5. Информация о технической поддержке.

<span id="page-14-0"></span>При возникновении проблем с установкой программы или в случае непредвиденных сбоев, не описанных в данном Руководстве, необходимо обратиться в службу поддержки ООО «ЭНЕРГОСОЛАР».

Актуальная информация для связи со службой технической поддержки представлена на сайте компании [https://energosolar.pro](https://energosolar.pro/) в разделе «Техническая поддержка».

Телефон технической поддержки в рабочие дни с 8:00 до 17:00:

+7 (918) 089-12-55

Адрес электронной почты: [info@energosolar.pro](mailto:info@energosolar.pro)